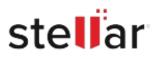

# Stellar File Eraser Mac

## Steps to Install

### Step 1

When Opening Dialog Box Appears Click Save File

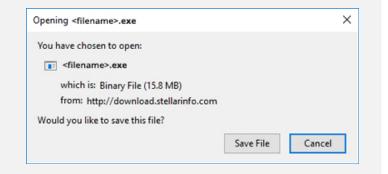

#### Step 2

When Downloads Windows Appears Double-Click the File

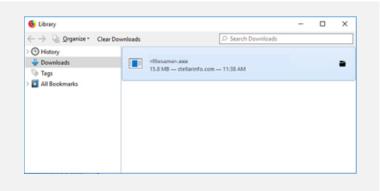

#### Step 3

When Security Warning Dialog Box Appears, Click Run

| Denne  |                | L 61-2                                         |  |  |
|--------|----------------|------------------------------------------------|--|--|
| Do you | want to run ti |                                                |  |  |
|        | Name:          | E:\filename.exe                                |  |  |
|        | Publisher:     | Stellar Information Technology Private Limited |  |  |
|        | Tune           | Application                                    |  |  |
|        | type           |                                                |  |  |
|        |                | E:\filename.exe                                |  |  |

#### **System Requirements:**

Processor: Intel compatible (x64-based processor) Operating Systems: macOS X 10.13 onwards